## **EMR Tip Sheet**

### **Select Visits**  Displays a summary of previous hospital visits for the patient. **Filters**  Use the Time Period and Visit Type filters to restrict the view to specific visits.  $\blacksquare$  Indicates the current active visit **Summary Tab Clinical**  Resolved/Inactive/ Ruled Out Problems Patient History Active **Medications** Home **EMR "See" Tabs Review Visit** Provides overview of non-clinical information. **New Results** Displays new lab results and reports **Clinical Panels** Displays data elements in Flowsheet format. Select Panels footer button to view all panels. **Vital Signs** Displays all documented vital signs.

**I&O** Displays current intake and output fluid balance. **Medications** Displays current medication and medication administration history. **Laboratory** Displays lab results. **Microbiology** Displays microbiology results. **Blood Bank** Displays blood bank results. **Reports** Displays Medical Imaging and Provider reports. **Patient Care** Displays all assessments, regulatory assessments and care plans documented by nursing/allied health. **Notes** Displays nursing and allied health notes.

**Refresh EMR** Click this tab to refresh the EMR in

advance of the auto refresh time.

# Special Indicators May be added by clinicians as per organizational policy.

**Medications** 

**Devices** 

**Surgeries**

Active Problems Current problems for this visit, updated by providers only. Past resolved or inactive problems from this visit or previous visits, updated by providers only. Medical/Surgical entered/reviewed by nursing and providers. Social history entered by providers. Allergies Provides ability to add new, review and update patient allergies. For inpatients, displays a list of current active medications.

> Provides ability to enter patient home medications.

Implantable Providers ability to track implantable devices in case of a recall.

Patient Pharmacy Enter patient's preferred pharmacy here.

**Legal Indicators** Contains information pulled from registration and orders

**Demographics** Displays demographic information pulling primarily from registration.

**Appointments** Displays past or scheduled same day appointments.

> Displays surgical procedures for current visit, past and future surgeries booked in SUR

**Care Team** Lists the care providers from registration

## **EMR "Do" Tabs**

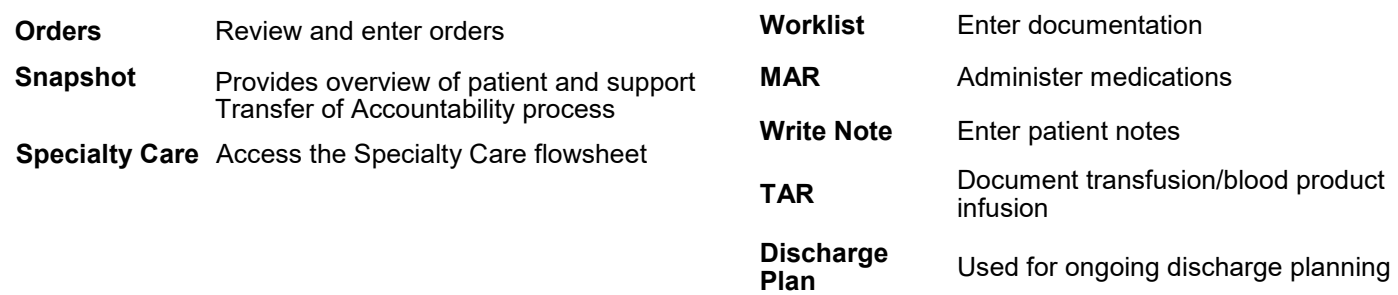

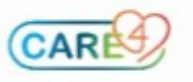

#### **Home Medications Medical/Surgical/Family History Document New home medication Document medical/surgical history** 1. Click on the **Edit** button from the Home Medication 1. Click on the **Edit** button from the Med/Surg History section of the Summary tab. section of the Summary tab. 2. Each section has been arranged by system. Use the 2. Type the name of the home medication until it Picklist or Search by text. displays. 3. Click the + for each system to display the illnesses listed. 3. Click the plus sign beside the medication. If the prescribed dose is not available select the choice that Select all that apply. is the closest to the prescription. 4. Click **Save** 4. Respond to all fields as known. **Document surgical history**  $\ddot{\mathbf{r}}$  Indicates there are additional fields to be completed 1. Click the **Edit** button from the Med/Surg History section.  $\blacktriangleright$  Indicates the information is ready to be filed. 2. In the Search For field, type "S/P". Select the name (e.g. 5. The medication is now added to the home medication S/P abdominoplasty). list. Continue to add any additional medications as required. 3. Click on the item (e.g. S/P abdominoplasty) under the History column. **No Known Medications** 4. Change the Category to "Surgical". Click the **No Known Home Medications** button to indicate that a patient is not on any medications. 5. Click **Save Unobtainable Review Med/Surg History** Click the **Unobtainable** button if the patient is either 1. Click the **Edit** button from the Med/Surg History section. unresponsive or unable to communicate. 2. To document that the med/surg history was reviewed and **Non Formulary** nothing changed, click on the  $\left[\begin{array}{c|c}\n\hline\n\end{array}\right]$  button If the medication cannot be found it can be added as a Non Formulary medication with the "Free Text" button. 3. Click the Reviewed Med/Sur Hx button at the bottom of the screen. **Note:** Non Formulary medications are not included 4. Shows last reviewed, hit cancel to go back. in interaction checking. **Implantable Devices Patient Pharmacy** Implantable devices populate the Summary screen when **Document new Patient Pharmacy** entered in the SUR module or can be entered manually. 1. Click on the **Edit** button from the Patient Pharmacy **Document new implantable device**  $\overline{\phantom{a}}$  section of  $\overline{\phantom{a}}$  the Summary tab. 1. Click on the  $\boxed{\text{Edit}}$  button from the Implantable Device 2. Click **New**. section of the Summary tab. 3. Search for the pharmacy in the look up. 2. Click **New**. Enter the Implant Date if known 4. Select the pharmacy and click OK. 3. Use the caret to select free text input method. 5. Click **Save**. 4. Type in the identifier **Note:** More than one pharmacy can be added and a 5. Enter a quantity. Add a comment if required. preferred pharmacy can be defined by clicking the radial button under preferred. 6. Click **Save**. **Confirm Allergies Document Allergies** 1. Check off the allergies that have been reviewed. 1. Click the button for Allergies/AdvReac 2. Click the **Confirm** button at the bottom of the screen. 2. Click **Edit New** and search for allergy. 3. Select the allergy and click on the button. 3. Click Save **No Known Allergies** 4. Select the Type and Reaction. \*Edit 5. Click **Save**. Use  $\left[\right]$  MKA the button to indicate no known allergies. **Unobtainable Note:** Use **Add as Uncoded** to add uncoded allergies. Use the button [Unobtainable] if the patient is unresponsive

or otherwise unable to communicate.

2